## **EXERCICI 1 – Redimensionar i ajustar imatge**

- **1.** Agafem i abans que res descarreguem la carpeta **01 Redimensionar** al nostre ordinador i el descomprimim.
- **2.** Obrim el Photoshop i anem a **Archivo Abrir** i busquem la carpeta que abans hem desat. Després seleccionem la imatge **miravet1.jpg**.
- **3.** Un cop la tinguem oberta anem a **Imagen Tamaño de la imagen**.

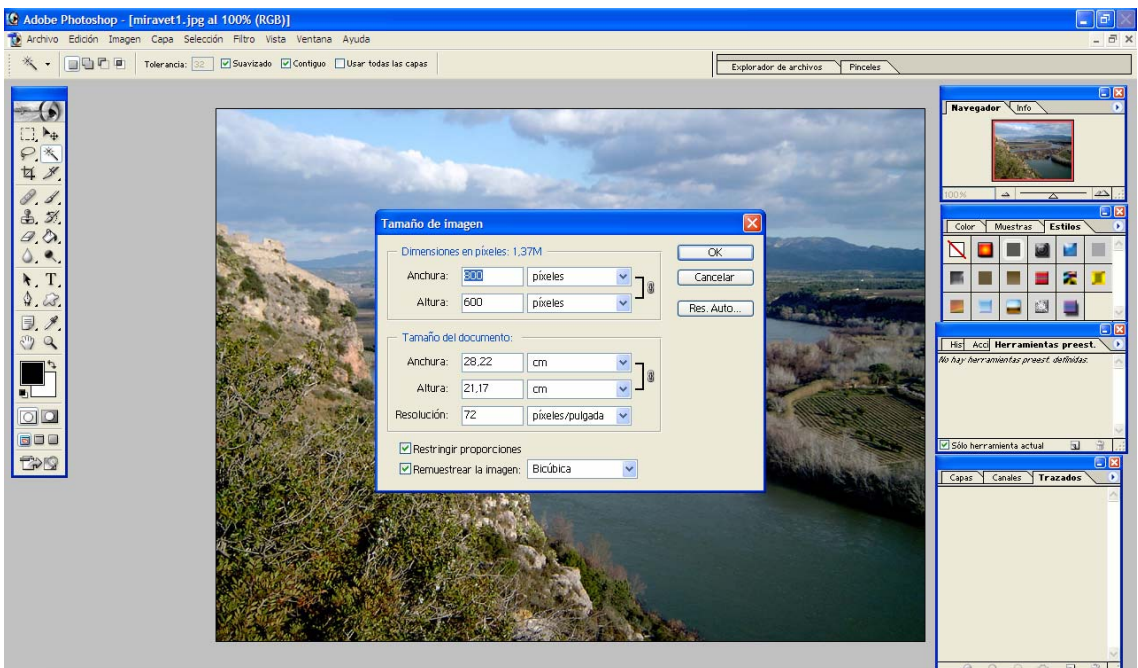

- **4.** Agafem i a on hi diu resolució ho posem a **300 ppi**. Si desactivéssim restringir proporcions i li diguéssim que o bé d'amplada o bé d`altura poséssim una altre número, veuríem que la imatge se'ns distorsionaria.
- **5.** Anem a **Imagen Ajustes Niveles automàticos** i després una altra vegada **Imagen – Ajustes – Contraste automàtico** per a que la imatge se'ns vegi amb un color més normal i no tant apagada.
- **6.** Desem la imatge a una carpeta nova de **modificacions** i li deixem el mateix nom.
- **7.** Ara comparem les 2 imatges de **miravet1.jpg** i veiem com aquesta que hem modificat pesa més.
- **8.** Fem el mateix amb totes les altres imatges.